# GEGEN DEN UPDATE-KATER

Fast nach jedem Windows-Update von Microsoft dasselbe Spiel: Eines der Updates macht Probleme und muss zurückgezogen werden – oft zu spät für Nutzer, deren PCs nicht mehr starten. **Mit der richtigen Strategie vermeiden Sie grössere Pannen.**

# **VON GABY SALVISBERG**

eider regelmässig führen die<br>automatischen Windows-<br>Updates zu Problemen, weil<br>eines der Updates fehlerhaft<br>ist. Der Nutzer steckt in der Zwickeider regelmässig führen die automatischen Windows-Updates zu Problemen, weil eines der Updates fehlerhaft mühle: Einerseits sollten die Updates unbedingt zeitnah installiert werden, denn eines ist sicher: Sobald die Updates publiziert sind, wissen Angreifer sehr genau über die frisch gestopften Sicherheitslücken Bescheid. Sie machen sich meist noch in der gleichen Nacht daran, möglichst viele Systeme zu finden und anzugreifen, die den Update-Reigen noch nicht hinter sich haben. Andererseits möchte man einen produktiv genutzten PC nicht durch die voreilige Installation fehlerhafter Updates in Gefahr bringen.

# **RICHTIGE STRATEGIE**

Will man das eigene Produktivsystem nicht zu Tode aktualisieren, bietet sich vor allem eine Strategie an. Dabei schaltet man zuerst von automatischen auf manuelle Updates um. Sorgen Sie ausserdem dafür, dass Sie im Ernstfall gut in die Reparaturwerkzeuge und in den abgesicherten Modus gelangen. Ist Ihr System so eingestellt, können Sie Pannen-Updates schnell deinstallieren oder eine Systemwiederherstellung anstossen. Wenn der Update-Tag kommt, gehen Sie so vor: Windows wird Ihnen die Updates aufgrund der entsprechenden Einstellung nur melden, aber nicht ins-tallieren. Erzeugen Sie als Erstes einen Systemwiederherstellungspunkt und sichern Sie Ihre Daten. Installieren Sie danach die Updates und starten Sie den PC neu. Wenn alles glattgegangen ist, können Sie einfach weiterarbeiten. Ansonsten löschen Sie das fehlerhafte Update oder starten die Systemwiederherstellung. Im Folgenden erklären wir Schritt für Schritt, wie das geht.

## **MANUELL UPDATEN**

Unter Windows 7 öffnen Sie Start/ Systemsteuerung, gehen zu System und Sicherheit und wählen Win-DOWS UPDATE. Klicken Sie in der linken Spalte auf EINSTELLUNGEN ändern. Verwenden Sie «Nach Updates suchen, aber Zeitpunkt zum Herunterladen und Installieren manuell festlegen». Klicken Sie auf OK.

In Windows 8.1 drücken Sie die *Windowstaste* und tippen *update* ein. Öffnen Sie den gefundenen Eintrag WINDOWS UPDATE-EINSTELLUNgen. Etwas unterhalb des grauen

«Jetzt prüfen»-Knopfs greifen Sie zum Punkt Installationsmethode für Updates auswählen. Im nächsten Dialog klicken Sie unterhalb von «Wichtige Updates» den Auswahlbalken an. Nun öffnet er sich mit drei zusätzlichen Optionen.

Wer auf Nummer sicher gehen will, wählt «Nach Updates suchen, aber Zeitpunkt zum Herunterladen und Installieren manuell festlegen», **Bild 1**. Dadurch werden Sie weiterhin über neue Updates informiert, können aber Download und Installation durchführen, wenn Sie bereit sind. Vergessen Sie am Schluss nicht den Klick auf ANWENDEN, sonst gelten die neuen Einstellungen nicht.

#### **ABGESICHERTER MODUS**

In Windows 7 ist der abgesicherte Modus wie eh und je zugänglich. Drücken Sie kurz nach dem Einschalten ein- oder mehrmals die *F8*- Taste. Jetzt erscheint das Boot-Menü. Von hier aus sind Reparaturmodus und abgesicherter Modus gut erreichbar (mehr dazu später). Falls Sie das Boot-Menü während eines Neustarts erreichen wollen, braucht es etwas Gefühl, um herauszufinden, wann der Zeitpunkt richtig ist. Im Prinzip sollte es klappen,

sobald die ersten Meldungen auf dem Bildschirm erschienen sind.

Seit Windows 8 ist es fast unmöglich, das Boot-Menü aufzurufen. Das Zeitfenster zum Drücken der *F8*-Taste oder von *Shift+F8* ist viel zu kurz. Schalten Sie auf das frühere Boot-Menü um, klappt es wieder. Drücken Sie in Windows 8 die Kombination *Windowstaste+X*  oder klicken Sie mit der rechten Maustaste in die untere linke Ecke. Gehen Sie im Kontextmenü zu Eingabeaufforderung (Administrator) und bestätigen Sie die Rückfrage der Benutzerkontensteuerung. Tippen Sie folgenden Befehl ein und drücken Sie die *Enter*-Taste: *bcdedit /set {current} bootmenupolicy legacy*

Nun ist auch unter Windows 8.1 ein Zugang zum Boot-Menü per *F8*  möglich. Sie müssen die Taste sofort nach dem Einschalten drücken.

#### **SYSTEMWIEDERHERSTELLUNG**

Unter Windows 7 öffnen Sie den Windows-Explorer, klicken mit Rechts auf COMPUTER und wählen Eigenschaften. Greifen Sie zu Erweiterte Systemeinstellungen und wechseln Sie in den Reiter Computerschutz. Gehen Sie unten im Fenster zu ERSTELLEN und geben Sie dem Wiederherstellungspunkt einen Namen. Benennen Sie ihn am besten mit Datum und Zweck, zum Beispiel *Vor Update 27.02.2015*. Den Rest erledigt Windows für Sie.

In Windows 8.1 drücken Sie die *Windowstaste* und tippen *Wiederher* ein. Klicken Sie auf WIEDERHERSTELlungspunkt erstellen. Benennen Sie den Punkt und klicken Sie danach auf Erstellen.

## **UPDATE DEINSTALLIEREN**

Um ein fehlerhaftes Updates zu löschen, rufen Sie wie beschrieben das Boot-Menü auf. Wählen Sie dort per *Pfeiltasten* und *Enter* den Punkt Abgesicherter Modus. In diesem

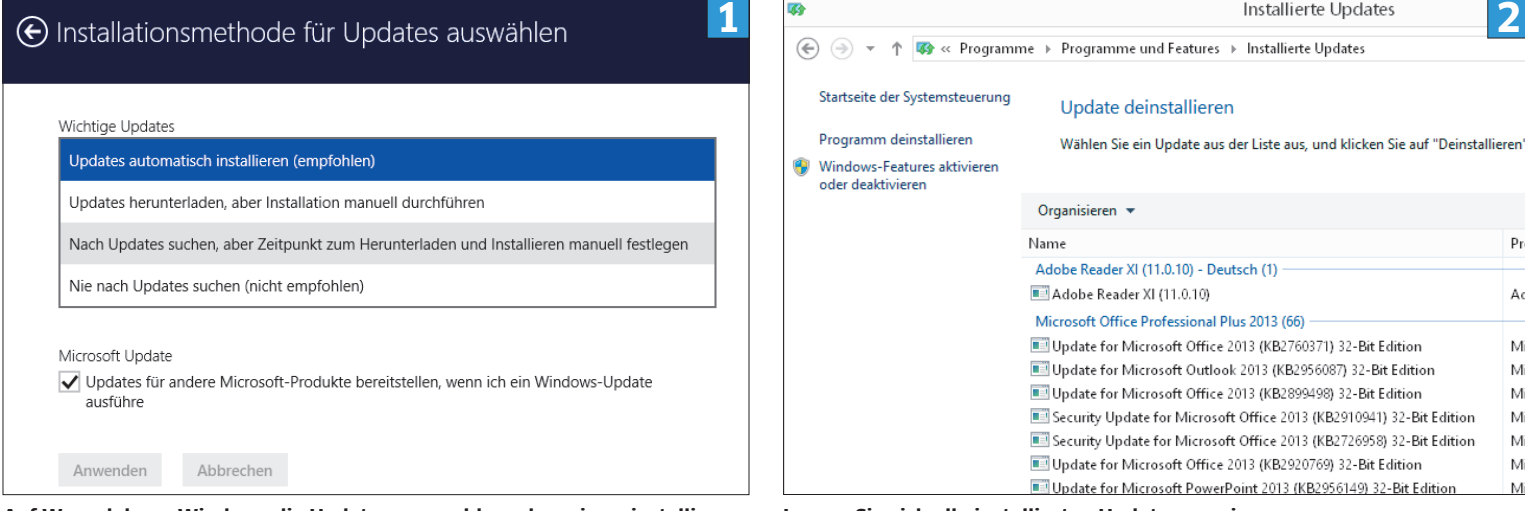

**Auf Wunsch kann Windows die Updates nur melden, ohne sie zu installieren**

**Lassen Sie sich alle installierten Updates anzeigen**

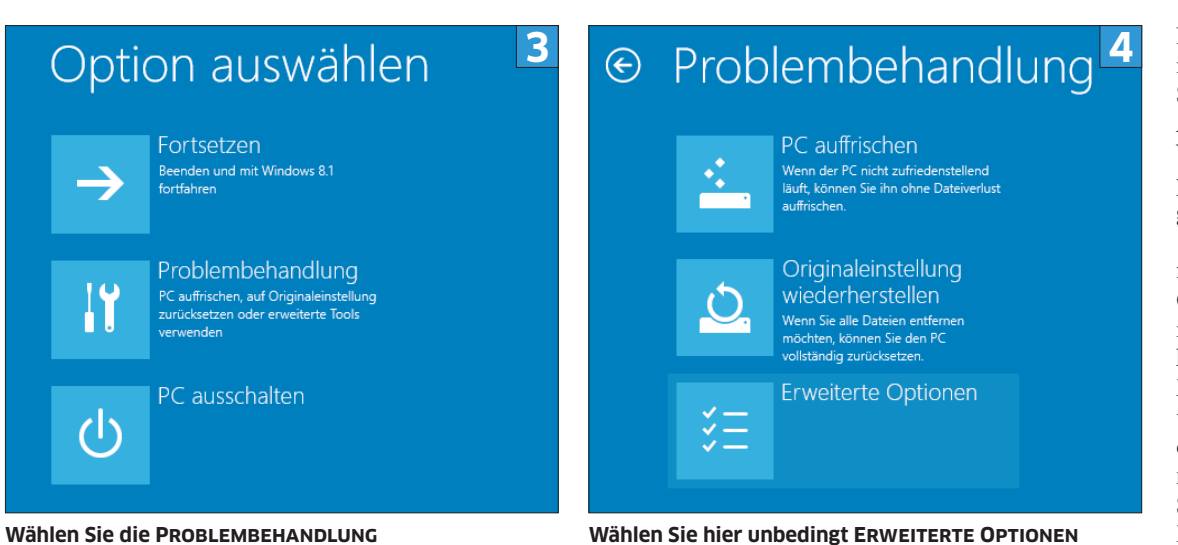

Modus können Sie die Systemsteuerung starten und darin zum Beispiel Programme und Features bzw. Programme und Funktionen aufrufen. Klicken Sie auf Installierte Updates anzeigen, erscheinen alle installierten Updates, **Bild 2**.

Halten Sie nach dem fehlerhaften Update Ausschau. Ziehen Sie die Spalte «Name» breit genug, damit Sie die Update-Nummer sehen. Ziehen Sie auch die Spalte «Installiert

am» (sie ist zuhinterst) per Maus ein paar Positionen weiter nach links. Anhand des Datums finden Sie genau heraus, was an welchem Tag installiert wurde. Soll eines der Updates weg, klicken Sie es an und gehen oben zu Deinstallieren.

### **REPARATURKONSOLE**

Reicht das Deinstallieren des Updates nicht, hilft die Reparaturkonsole weiter. In Windows 7 rufen Sie das Boot-Menü auf. Greifen Sie zum Menüpunkt COMPUTER REPArieren, der sich meist zuoberst befindet. Im ersten Dialog wählen Sie die Tastatureingabemethode. Im nächsten tippen Sie Ihren Benutzernamen und das zugehörige Passwort ein; nehmen Sie ein Konto, das über Administratorrechte verfügt. Meist handelt es sich beim ersten bzw. einzigen eingerichteten Konto um eines mit Admin-Rechten.

Nun präsentiert Windows die Reparaturmöglichkeiten. Greifen Sie zu Systemwiederherstellung, führt der Assistent Sie durch den Vorgang. Wählen Sie den Wiederherstellungspunkt aus, den Sie vor dem fehlgeschlagenen Update erzeugt haben.

In Windows 8.1 gehen Sie ebenfalls ins Boot-Menü. Der Punkt Computer reparieren befindet sich meist zuoberst und ist hellgrau markiert. Falls nicht, bewegen Sie die Markierung per *Pfeiltasten* darauf und drücken *Enter*. Nun erscheint ein Dialog, in dem Sie Problembehandlung wählen, **Bild 3**. Greifen Sie danach zu ERWEITERTE OPTIONEN. Die ersten zwei Punkte könnten zu Datenverlust führen, **Bild 4**.

Jetzt klicken Sie auf System wiederherstellen. Sie müssen gegebenenfalls ein Benutzerkonto auswählen, mit dem Sie den Vorgang durchführen. Am besten jenes, mit dem Sie den Systemwiederherstellungspunkt gesetzt haben. Tippen Sie – falls verlangt – das zugehörige Passwort ein, startet der Wiederherstellungsassistent. Er führt Sie durch den Vorgang. Greifen Sie dabei zu Ihrem Wiederherstellungspunkt.

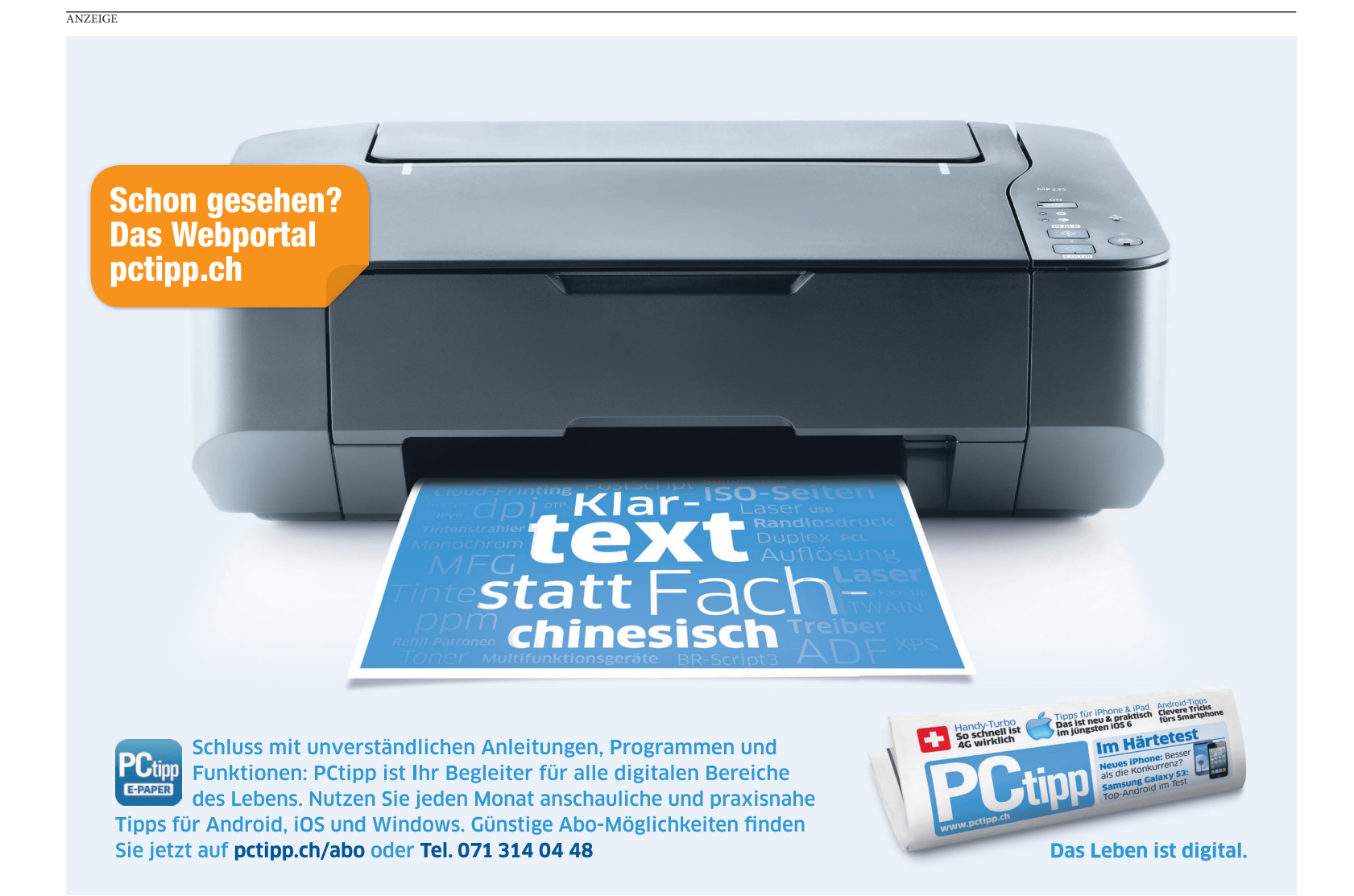